## **Access to MSA –General Ledger For Period Ending Balances and Activity and Posted Entry Query** *(Required system QWS3270)*

1. Effective **September 1, 2013**, State ITS will disallow unencrypted connections to the mainframe. This means that QWS3270 will no longer work as a valid means to connect to the mainframe. State ITS provides Host on Demand (HOD) at no cost to for this mainframe connection. The URL for Host on Demand is <http://scc.its.state.nc.us/HOD/hodhomeblue.htm> . Once on this page, please choose **one**  of the following:

- 1. TN3270 Cached TLS Display-- This option caches (stores) HOD software to your workstation. The initial transfer is slow, but subsequent access is faster than the TN3270 TLS Display option. This option will launch a software installation process. If you are familiar with installing software, follow the instructions on the screen. If you are not familiar with installing software, please contact State ITS at 919-754-6000 to get support with installation. Please specify that your call is in reference to Host on Demand. **OR**
- 2. TN3270 TLS Display-- This option will not store HOD software to your workstation except for session preferences. It is completely downloaded every time it is used. This option opens a new page where the user will click on 3270 TLS display to launch a mainframe session. Login information remains the same.

State ITS fully supports Host on Demand. If you need assistance with the software, please contact ITS at **919-754-6000**. Be sure to reference Host On Demand installation support on your call. Usually, your JAVA will need to be updated.

- 2. Application (*type*): **cicssccf** -enter
- 3. Enter **Userid**:

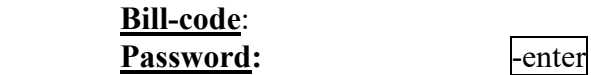

# **FOR ACCESS TO CASH MANAGEMENT** *SEE BELOW*

- 4. *Blank screen (type)*: **msas** -enter
- 5. Enter **Operator ID**: **Password:**  $\qquad$  -enter
- 6. Type '03' for System Type -enter *(Short cut through B-Financial Services)*

#### **Period Ending Balances and Activity**

7. The next screen is 'Online Processing'. Tab to 'Next Function'' *type*: '016' - enter (the '016' screen is Period Ending Balances and Activity for the year)

8. Year – enter current fiscal year, *tab* to Company, enter 6000, account *enter* 11210000 *(authority to draw), tab*  to CNTR (enter your school number and PRC, example= 99A036) -enter *You can check all applicable PRCs on this screen.*

9. The LTD Balance should appear. This is your balance for that particular PRC. (*Available balance* is displayed as a *credit, example 975,000.00-*. If you have *over drawn/spent* funds your balance would display as a *debit 5,000.00*) Now that you have determined available cash, you are ready to view the **Cash Calendar** and order cash.

#### **Posted Entry Query**

10. To verify monthly transactions- "next function"  $= 220$  |enter

11. Next enter:

**Company** =6000 (State and Federal expenditures) or 2000 (Local expenditures) **Account number** = may leave blank or enter specific account number in this form **55110422** *(text books*

**CNTR**= your school ID and PRC (i.e. 016, 036, 050, 060, etc.)

**Effective Date**= enter the beginning of school fiscal year for all transactions or a specific date range enter a state of the state of the state of the state of the state of the state of the state of the state of the state of the state of the state of the state of the state of the state of the state of the state of the

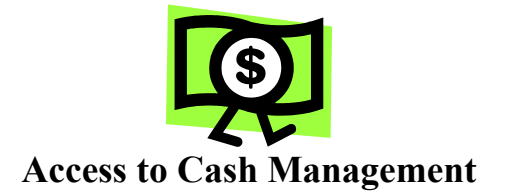

# **Cash Calendar**

1. *Blank screen* - Next *type*: DEUN enter

2. View the Cash Calendar to determine the Funds requirement date (FRD) when ordering State and Federal funds. Under Option, *type*: 'CP' (Cash Certification Calendar)  $\qquad$  -enter

*Note: The funds requirement date is the day that you want the funds to be deposited at your bank. Request state funds 3 days in advance and federal funds 7 days in advance.*

3. Action *enter*: 1, Report Range enter (*the beginning of the fiscal year, example 07 01 20xx)*  -enter press enter again to return to the first screen. *Print the calendar for future reference*.

4. Now you are ready to order/certify/draw down cash. **Press 'F4'** function key.

#### **Cash Management**

5. Option *type*: '**CM**' (Cash Management) -enter

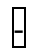

7. Enter appropriate **PRC** (example 036-charter school state funds, 050-IASA Title 1, etc.), enter PAY Amounts for payroll and GEN Amount for general expenses, next enter 'Y' to UPD field. Finally, **press F3** function key to update and **print** the screen for your records.

8. Press '**F4**'function key. To view request: **Repeat step #6, except enter 'IS' or 'IF' for the SCREEN. Print screen for your records.** 

- 9. Press 'enter' to return to the main menu. Type 'EX' to exit system under SCREEN.  $\qquad$  -enter
- 10. Click on the 'CLEAR'' key at the bottom of the screen. Now type: 'logout' | enter
- 11. Click on 'EXIT" top of screen.

# **Sign off**

- 12. Tab to <u>Action</u>, *type* '**so**' (sign off) enter (The next screen should display DPIP- This terminal is available for use, etc.)
- 13. Use the mouse and click on the 'Clear" bar at the bottom of the screen.
- 14. Type 'Logoff'  $\qquad$ -enter
- 

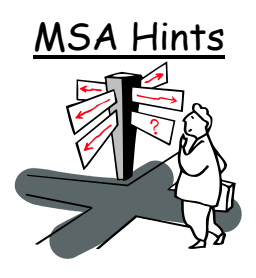

## **Where to Go –**

Next Function = '**016**-Period Ending Balance Screen' Next Function = '**220**-Posted Entry Query Detail Screen'

## **Company Numbers –**

2000 -Local Activity **6000** –State and Federal Activity

# **Selecting Criteria –**

Choose short entry option or leave blank Use an eight (8) digit account number Center = School ID# plus PRC# Wildcard = **\*** Select date range to limit inquiry scope

#### **Source Code Guide –**

**SA or FA** = adjustment entry or refund **BA** = allotment entry **DF** = Charter School data file –Expenditures **FF** = Federal Certification **CL** = Balance carried forward (yearend closeout) **SC98** = State Cash Certification **SC03** = State zero-out entry

#### **Periods in MSA –**

Period 1= July Period 2= August Period 3= September Period 4= October Period 5= November Period 6= December

Period 7= January Period 8= February Period 9= March Period 10= April Period 11= May Period 12= June

# **Account Numbers –**

.

11210000 = Authority to Draw –credit account 11220000 = Authority to Spend (Budget)-debit account 22430000 = Cash Advance by PRC –credit account 78299399 = State & Federal Allotment (Budget) 5xxxxxxx = Expenditure account (ex. 55110121 –Salary- Regular Curricular Teacher)

*Note:* For Expenditures - A debit account means a debit entry will increase the account amount and a credit entry will decrease the account amount.